# IJS EDS

# **IJS Elektronski Dokumentni Sistem**

# **Namestitev certifikata**

navodila za namestitev

Institut "Jožef Stefan"

Ljubljana

**Projekt:** IJS EDS (RD – JN19 16) **Naročnik projekta:** Institut "Jožef Stefan" **Izvajalec projekta:** BuyITC inovativne internetne rešitve d.o.o.

#### **Klavzula o zaupnosti vsebine dokumenta**:

Dokument vsebuje podatke, ki so poslovna skrivnost. Prejemnik jih lahko uporablja le za svojo uporabo in jih nima pravice kopirati ali posredovati drugim osebam ali kakorkoli razkriti brez posebnega pisnega soglasja IJS.

Vse avtorske pravice pridržane.

#### **Zgodovina dokumenta**:

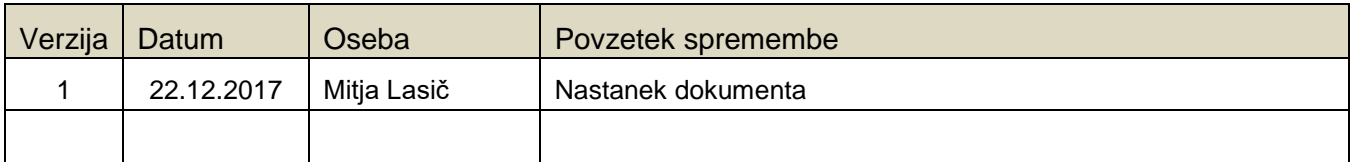

## **Kazalo**

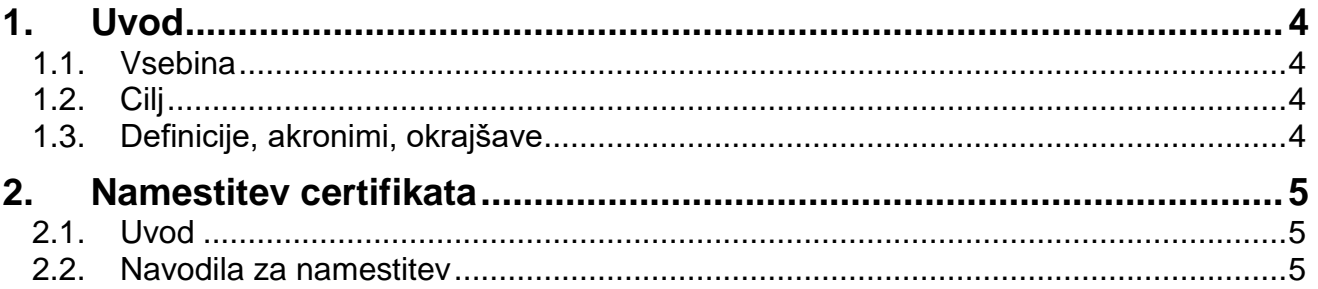

## <span id="page-3-0"></span>**1. Uvod**

#### <span id="page-3-1"></span>**1.1. Vsebina**

Dokument vključuje uporabniška navodila, ki opisujejo namestitev certifikata na osebnem računalniku uporabnika IJS EDS sistema.

#### <span id="page-3-2"></span>**1.2. Cilj**

Celovita navodila za delo z EDS sistemom IJS.

#### **NASVET**

Zbrana pojasnila, nasveti in navodila za delo z IJS EDS sistemom so na voljo na IJS spletni strani: EDS - [Elektronski Dokumentni Sistem IJS](https://www.ijs.si/ijsw/EDS%20-%20Elektronski%20Dokumentni%20Sistem%20IJS)

#### <span id="page-3-3"></span>**1.3. Definicije, akronimi, okrajšave**

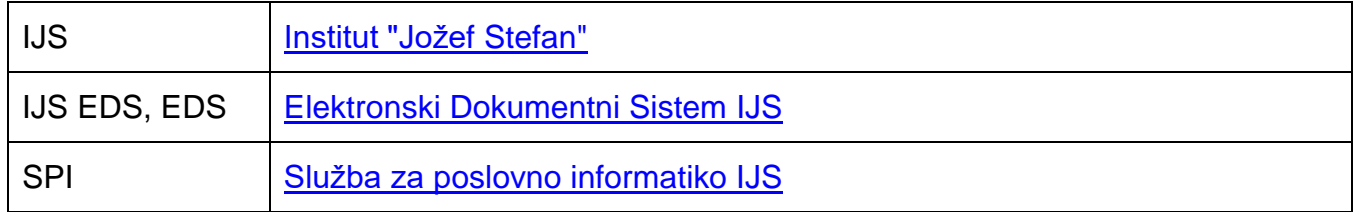

### <span id="page-4-0"></span>**2. Namestitev certifikata**

#### <span id="page-4-1"></span>**2.1. Uvod**

IJS EDS je spletna aplikacija, pri kateri preko brskalnika dostopamo do EDS strežnika. Z namestitvijo certifikata našemu računalniku povemo, da EDS strežniku zaupamo. Brskalnik bo zato imel to povezavo za varno.

Če certifikata ne namestimo, se še vedno lahko povežemo na EDS strežnik, le brskalnik nas bo pred vsako povezavo opozarjal, da povezava morda ni varna in bomo zato morali potrditi, da se s tako "potencialno nevarno" povezavo strinjamo.

#### <span id="page-4-2"></span>**2.2. Navodila za namestitev**

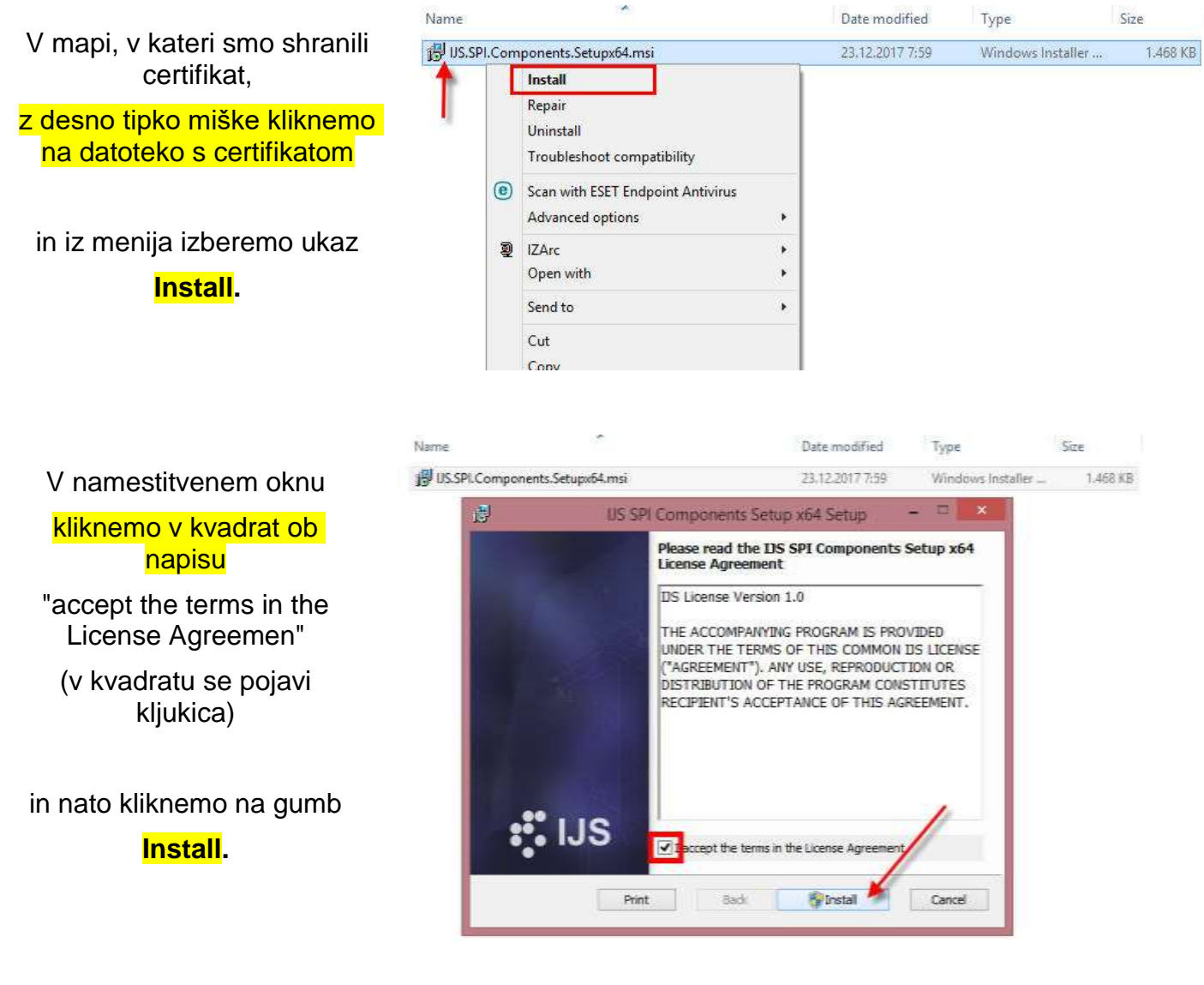

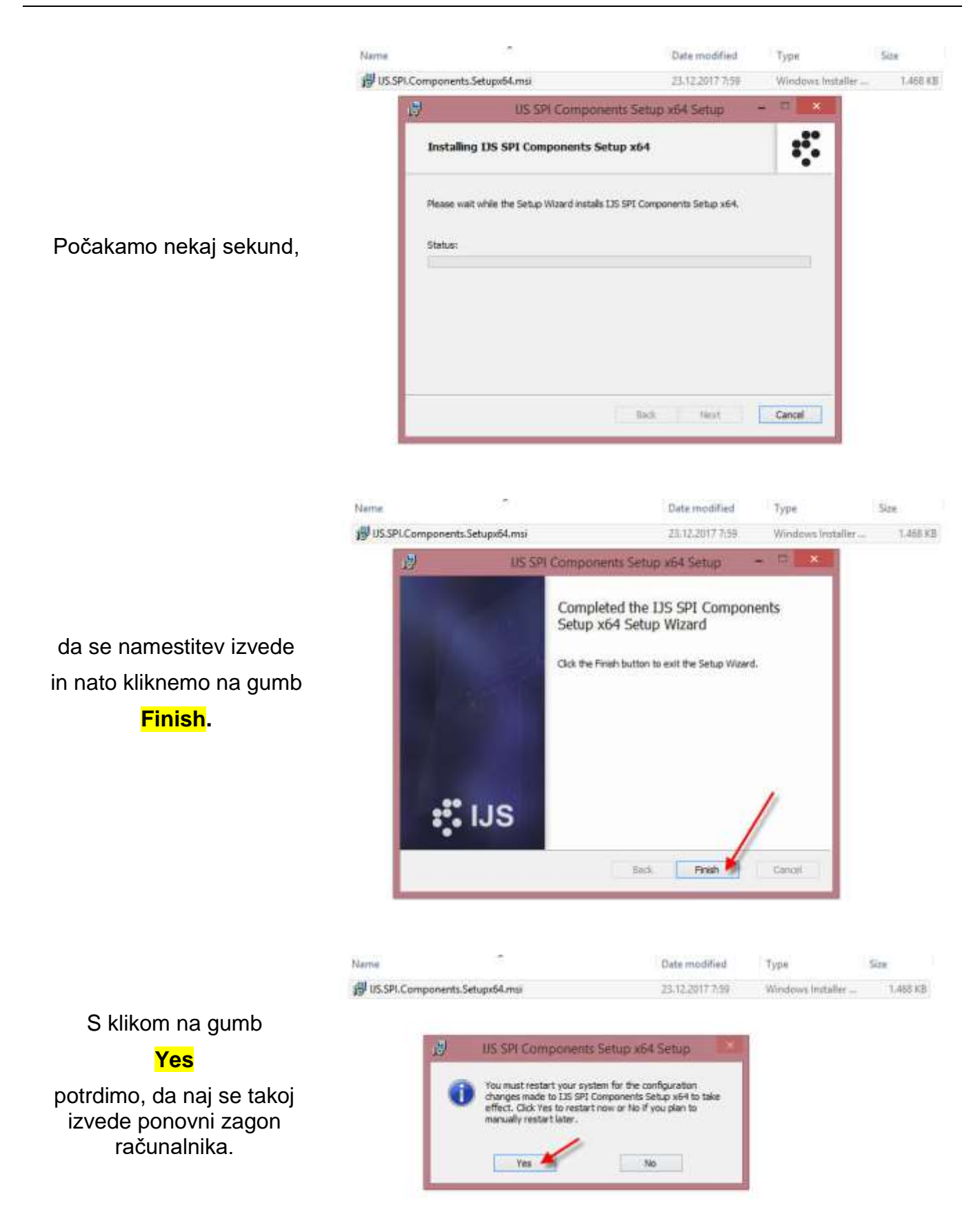

Po ponovnem zagonu računalnika je postopek namestitve certifikata zaključen.